# PhonoWriter

Manuel de l'application

VERSION Window

# TABLE DES MATIÈRES

### Table des matières

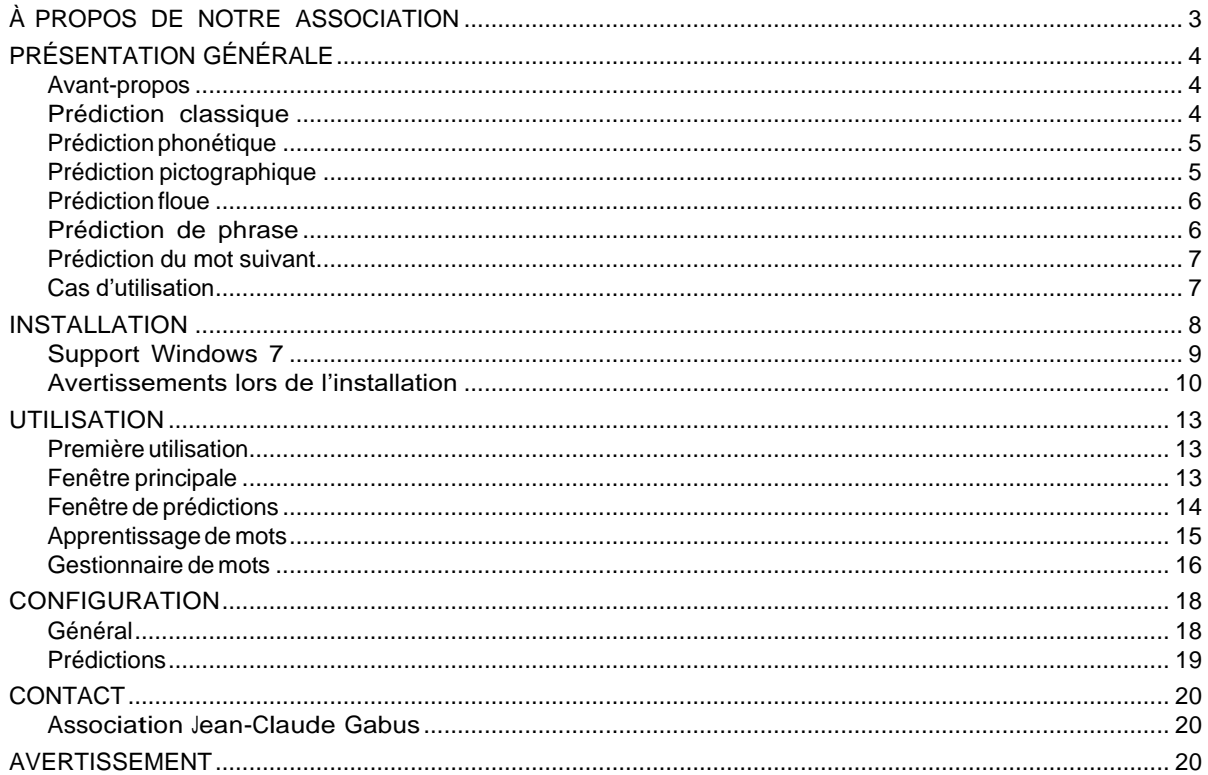

# <span id="page-2-0"></span>À PROPOS DE NOTRE ASSOCIATION

L' association a pour buts : de conserver les archives historiques des recherches et projets réalisés, valoriser les développements de Jean-Claude Gabus et de la Fondation Suisse pour les Téléthèses (FST), encourager et ou réaliser des recherches et développements dans le domaine de la technologie et du handicap, poursuivre le travail de Jean- Claude Gabus, c'est à dire monter des projets permettant de fournir plus d'autonomie aux personnes en situation de handicap, à l'aide de la technologie et rechercher des fonds pour atteindre ces buts.

# <span id="page-3-0"></span>PRÉSENTATION GÉNÉRALE

### <span id="page-3-1"></span>Avant-propos

En Europe, la dyslexie touche en moyenne 5% de la population, avec de petites variations selon les pays. Les définitionsspécifiques de ce trouble concernent la langue. Ce trouble est généralement détecté entre 9 et 18 ans, mais peut parfois se manifester tardivement à l'âge adulte.

En contact régulier avec les populations « dys », en classe, nous avons vite remarqué que les logiciels de prédiction classique de mots pouvaient être utiles, mais se révélaient trop limités par rapport aux besoins. Nous avons donc créé letout premier logiciel de prédiction de mot classico-phonético-picto-floue, sous le nom de PhonoWriter, dont les méthodes de prédiction sont présentées ci-dessous.

### <span id="page-3-2"></span>Prédiction classique

Telle que nous pouvons la trouver sur la plupart des claviers de smartphone, la prédiction classique de mots, consistesimplement à présenter un mot composé des lettres précédemment saisies.

Par exemple, en tapant « bon », les mots « bon », « bonne », « bonheur » et « bonnes » seront susceptibles d'être proposés.

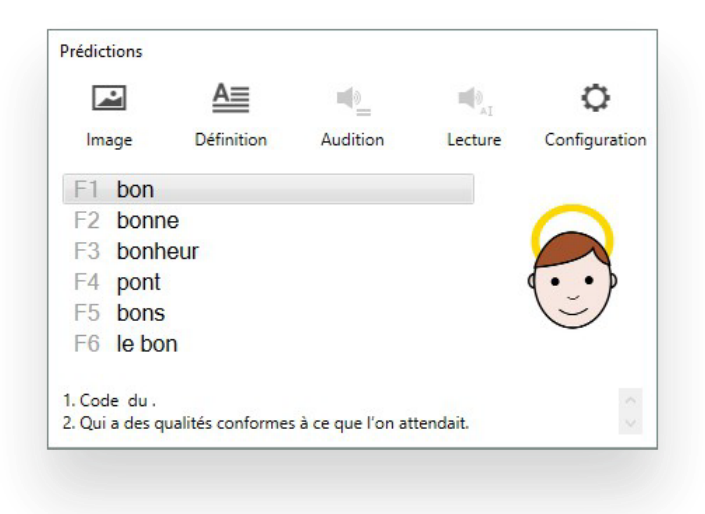

### <span id="page-4-0"></span>Prédiction phonétique

Cette approche consiste à interpréter phonétiquement la saisie de l'utilisateur, pour en présenter des mots correctement orthographiés. Ce qui permet à l'utilisateur de débuter la saisie d'un mot par une fausse lettre, tout en lui permettant de trouver le mot qu'il désire.

> Prédictions  $\mathbb{Q}_\pm$  $\mathbb{E}[\mathbb{I}]$  $\mathbf{r}$ O <u>A≡</u> Définition Audition Image Configuration Lecture F1 haricot F<sub>2</sub> argot F<sub>3</sub> aristo F4 le haricot F5 de haricots 1. Plante potagère de la famille des fabacées. 2. Légumes issus des parties comestibles de la plante : la gousse et les graines.

Dans l'exemple ci-dessous, l'entrée « arico » proposera « haricot » :

### <span id="page-4-1"></span>Prédiction pictographique

Lors de la saisie d'un mot, PhonoWriter propose une image correspondante au mot courant ou sélectionné. Ce quipermet à l'utilisateur de distinguer les homophones, ou de renforcer la pertinence du mot saisi.

L'exemple suivant, où l'utilisateur a tapé « mer », illustre comment les homophones peuvent être différenciables grâce à cette fonctionnalité.

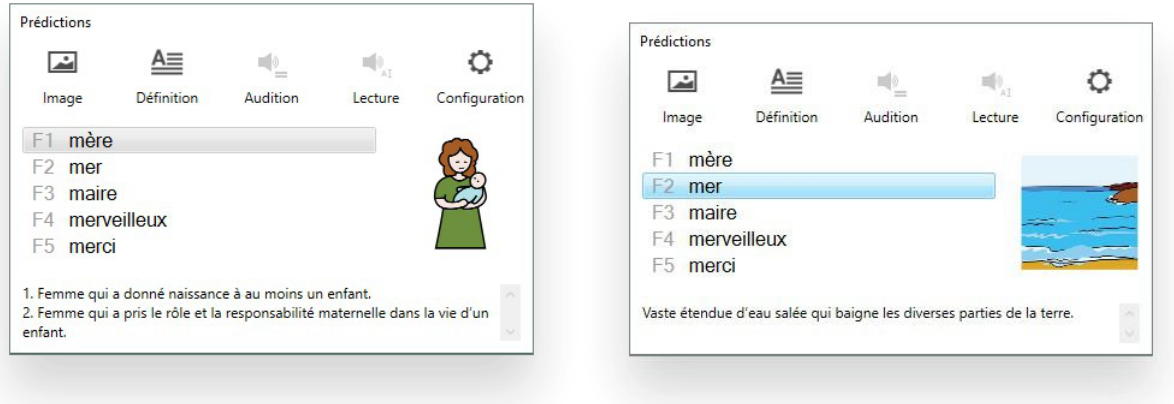

### <span id="page-5-0"></span>Prédiction floue

Les inversions et confusions de lettres peuvent être, dans une certaine mesure, corrigées par la prédiction floue. PhonoWriter propose donc des mots en prenant compte de ces déformations de mots. Cette méthode se base sur lesproblèmes rencontrés par les personnes atteintes de dyslexie.

La saisie « brobliam » suggérera donc les prédictions suivantes, où le mot « problème » est le mot recherché :

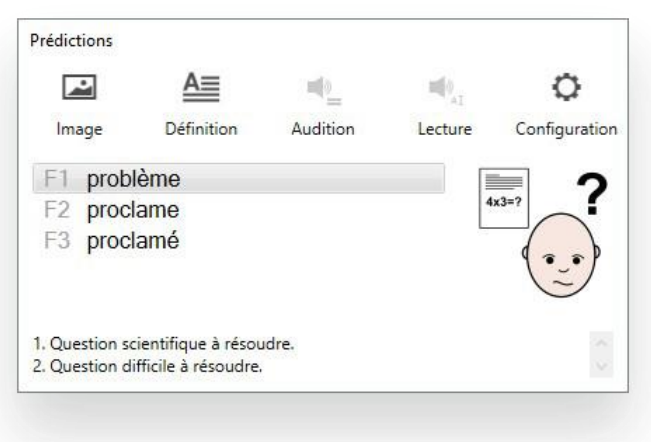

### <span id="page-5-1"></span>Prédiction de phrase

Si l'utilisateur n'est pas sûr de l'orthographe il peut la sélectionner à l'aide de PhonoWriter et la comparer avec despropositions pertinentes.

Ainsi, « je vais à la mer avec ma mer et le mer » proposera les prédictions suivantes :

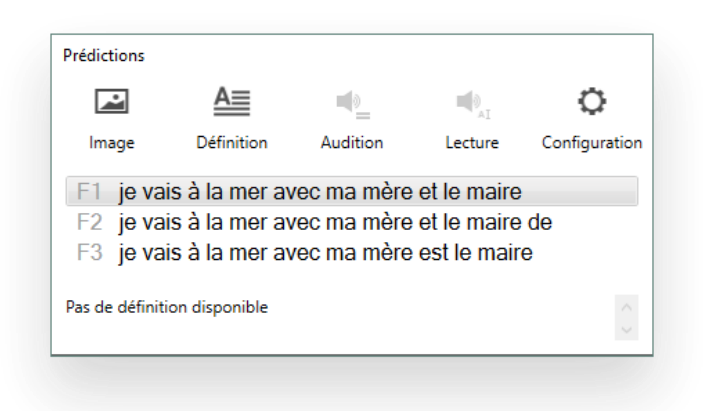

### <span id="page-6-0"></span>Prédiction du mot suivant

La prédiction du mot suivant est proposée lorsque l'utilisateur tape un mot puis effectue un espace. PhonoWriterproposera des mots susceptibles de suivre le mot précédemment tapé.

Ici, l'utilisateur a tapé « je » suivi d'un espace. Il lui suffira ensuite de valider l'une des prédictions suivantes s'il lesouhaite :

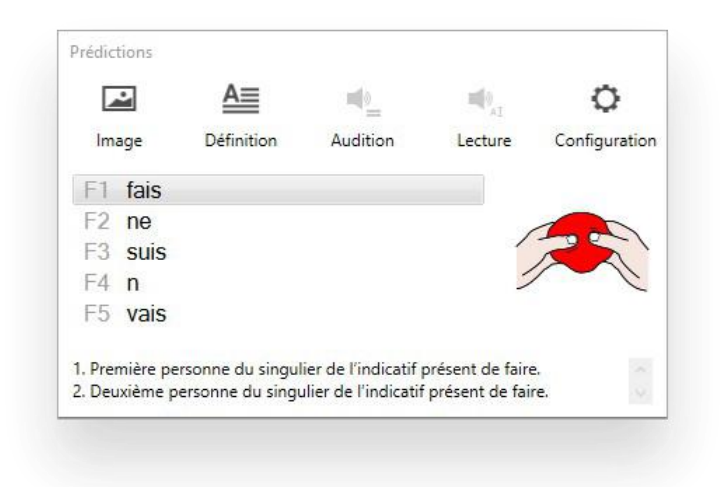

### <span id="page-6-1"></span>Cas d'utilisation

Toutes les approches précédemment citées peuvent être utilisées simultanément pour proposer à l'utilisateur le mot leplus pertinent possible.

### <span id="page-7-0"></span>**INSTALLATION**

- 1. Placez le CD dans le lecteur et lancez l'exécutable « setup.exe » inclus afin de démarrer la procédure d'installation.
- 2. Une fenêtre s'affiche proposant 4 langues. Sélectionnez celle qui vous convient puis cliquez sur « OK ».
- <span id="page-7-1"></span>3. L'installation vous propose maintenant plusieurs composants optionnels à installer pour PhonoWriter. Nousvous conseillons de sélectionner dans « Microsoft Text-to-speech » la / les langues, que vous souhaitez employer afin d'utiliser la prédiction phonétique, et de cocher la case « Pictograms by Sergio Palao » pour la prédiction pictographique.

Cochez « Recognizers » si vous possédez une connexion internet et la version Home (personnelle) de Windows 10 afin d'obtenir le support d'autres langues pour la prédiction phonétique. Pour Windows 7, veuillez-vous référer à la section suivante intitulée « Support Windows 7 ».

Une fois cela effectué, cliquez sur le bouton « Suivant ».

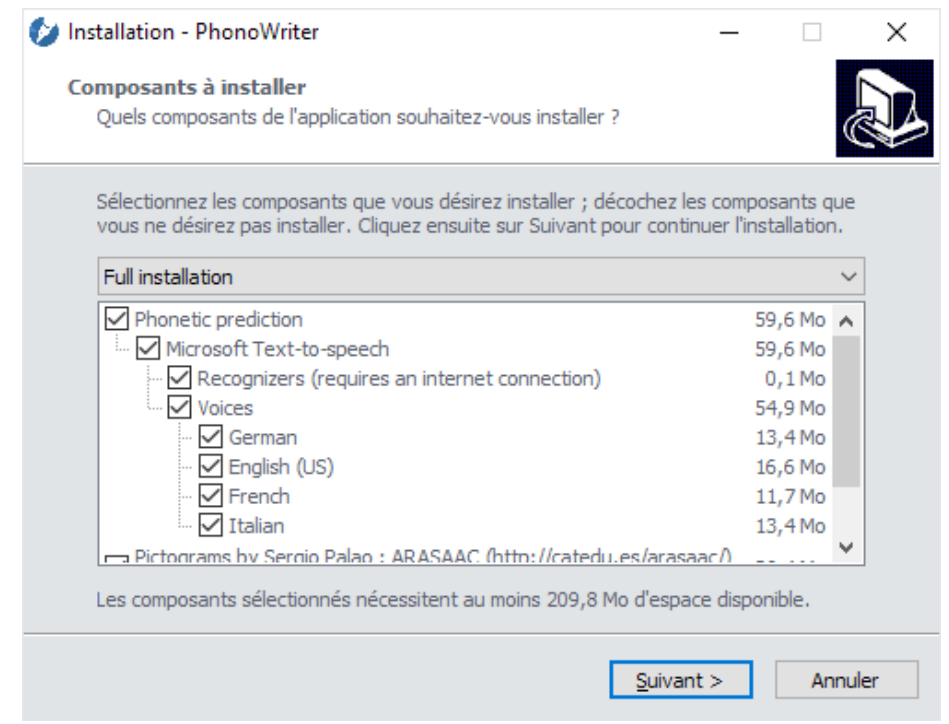

- 4. L'étape suivante concerne l'emplacement du raccourci de PhonoWriter dans le menu Démarrer. Laissez lavaleur par défaut si vous souhaitez voir l'icône directement dans « Tous les programmes ». Cliquez ensuite sur
	- « Suivant ».
- 5. Cochez « Créer une icône sur le bureau » si vous souhaitez pouvoir démarrer PhonoWriter depuis le bureaupuis passez à l'étape suivante.
- 6. Si vous avez activé l'option « Recognizers », une fenêtre apparaîtra durant l'installation et recherchera en ligne le support d'autres langues sur internet pour la prédiction phonétique. Cela est surtout nécessaire pour lesversions bridées de Windows. Cela peut prendre 2 minutes sur une connexion standard.
- 7. Une fois l'installation finie, cochez « Exécuter PhonoWriter » une fois le bouton « Terminer » cliqué. Ceci clôturale programme d'installation et lancera PhonoWriter si voulu.

### <span id="page-8-0"></span>Support Windows 7

Cette section concerne uniquement les utilisateurs de Windows 7 ne possédant pas la version Ultimate(Intégrale) et souhaitant utiliser la prédiction phonétique dans une autre langue que celle du système.

Le support de Windows 7 n'étant actuellement pas entièrement réalisé, nous vous proposons une astuce afin d'ajouter le support d'autres langues pour la prédiction phonétique.

Pour ceci, téléchargez l'outil « Vistalizator » à l'adresse suivante :

<http://www.froggie.sk/download/Vistalizator.exe>

Procédez à l'installation puis retournez sur la page suivante afin d'obtenir les packs de langue désirés :

#### <http://www.froggie.sk/download.html>

Sélectionnez la version appropriée dans « Download Windows MUI langage pack(s) : ». Pour une version à jour de Windows 7 avec un ordinateur récent, cliquez sur [« 64-bit Windows 7 SP1](http://www.froggie.sk/7lp64sp1.html) » puis sur la langue désirée (entre l'allemand, l'anglais, le français et l'italien). Un fichier sera téléchargé. Placez-le quelque part, vous l'utiliserez à l'étape suivante. Ce fichier devrait avoir un nom similaire à « windows6.1-kb2483139- ??- ??? »

Une fois cela fait, lancez Vistalizator et cliquez sur « Add languages » pour sélectionner le, ou les, pack(s) que vous venezde télécharger, et les rajouter dans l'installation.

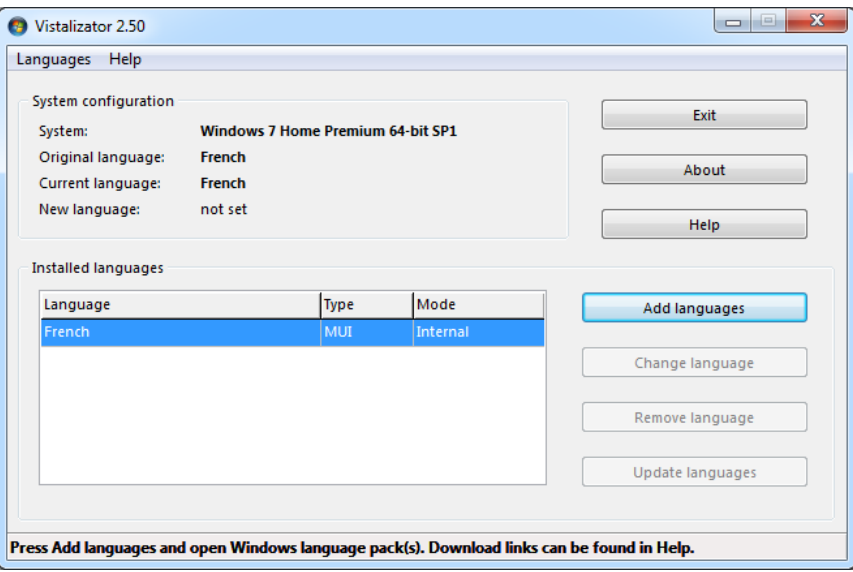

fois cela effectué, une vérification du pack surviendra. Patientez quelques secondes puis une fenêtre comme la suivante devrait apparaître :

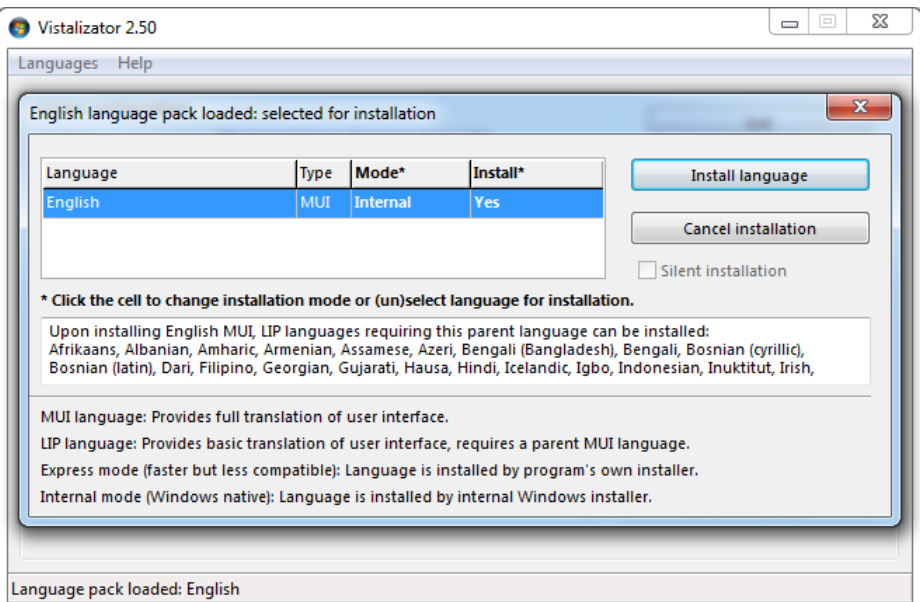

Cliquez sur « Install language » afin de procéder à l'installation de la nouvelle langue. Comme précisé par la suite, cela peut prendre quelques minutes.

L'opération terminée, le programme vous demandera si vous souhaitez changer la langue d'affichage. Cliquez toutsimplement sur « No » si cela ne vous est pas nécessaire.

Optionnellement, en retournant sur l'interface principale de Vistalizator, vous pouvez mettre à jour les langues en cliquant sur « Update languages ». Cela n'est pas nécessaire mais est conseillé afin d'obtenir les dernières mises à jour en matière de sécurité.

Une fois cette procédure terminée, vous pouvez quitter Vistalizator et lancer PhonoWriter.

### <span id="page-9-0"></span>Avertissements lors de l'installation

Il est probable que vous rencontriez les messages d'avertissements ci-dessous lors de l'installation de PhonoWriter.

PhonoWriter ne modifie pas et n'est pas une menace pour votre ordinateur, seulement comme il lit ce qui est tapé au clavier afin de proposer des corrections il peut être vu comme une menace par l'ordinateur.

Ci-dessous nous vous expliquons comment passer outre ces messages d'avertissements afin de pouvoir installer PhonoWriter.

#### En cas de téléchargement avec Microsoft Edge

Le navigateur Microsoft Edge bloque par défaut l'exécution du fichier d'installation setup.exe. Une fois le fichier téléchargé, vous verrez le message suivant :

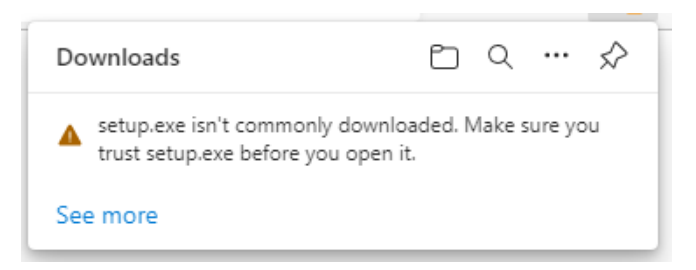

Passez la souris sur le message afin d'afficher les options et cliquez sur le « Plus d'actions » (More actions) :

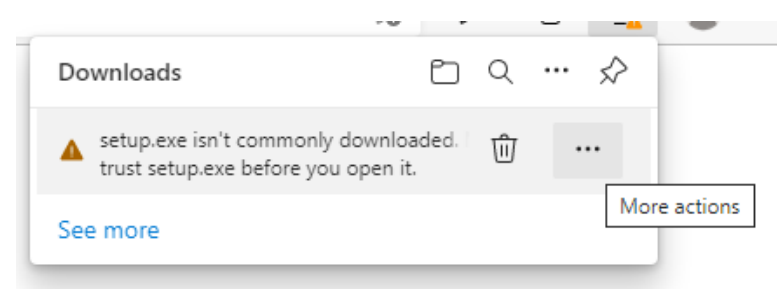

Cliquez ensuite sur « Conserver » (Keep) :

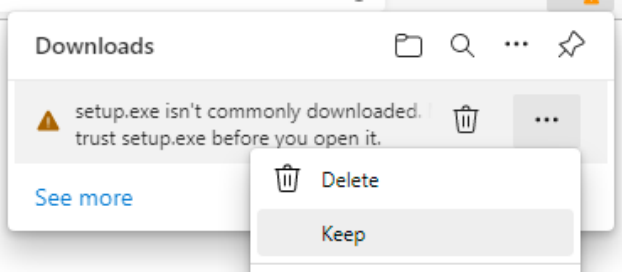

Finalement cliquez sur « Conserver quand même » (Keep anyway) :

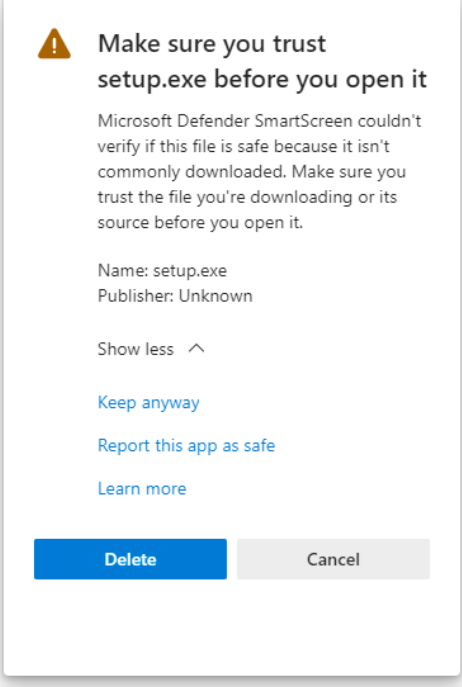

L'installation peut maintenant être lancée en cliquant sur le fichier téléchargé.

#### Lors du lancement de setup.exe

Au lancement de l'installateur Phonowriter, le message suivant peut apparaitre :

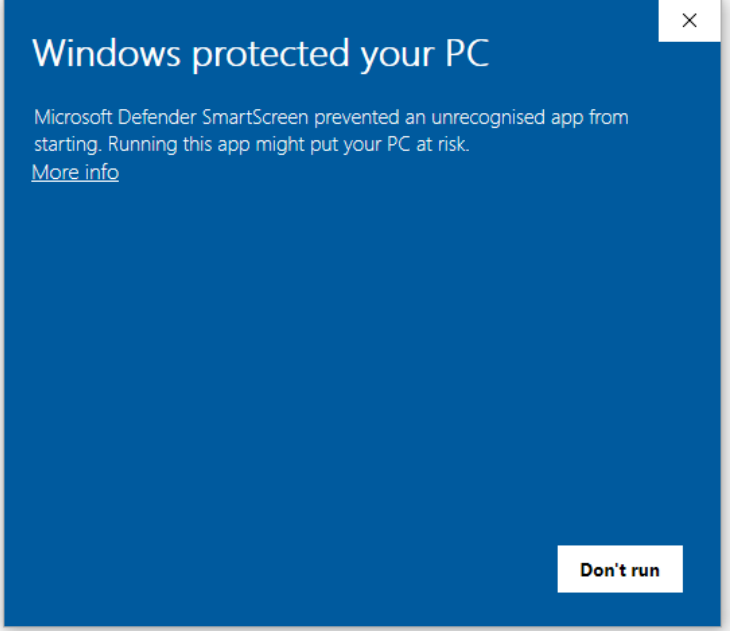

Cliquez sur « Plus d'infos » (More info) afin de faire apparaitre le bouton permettant d'installer :

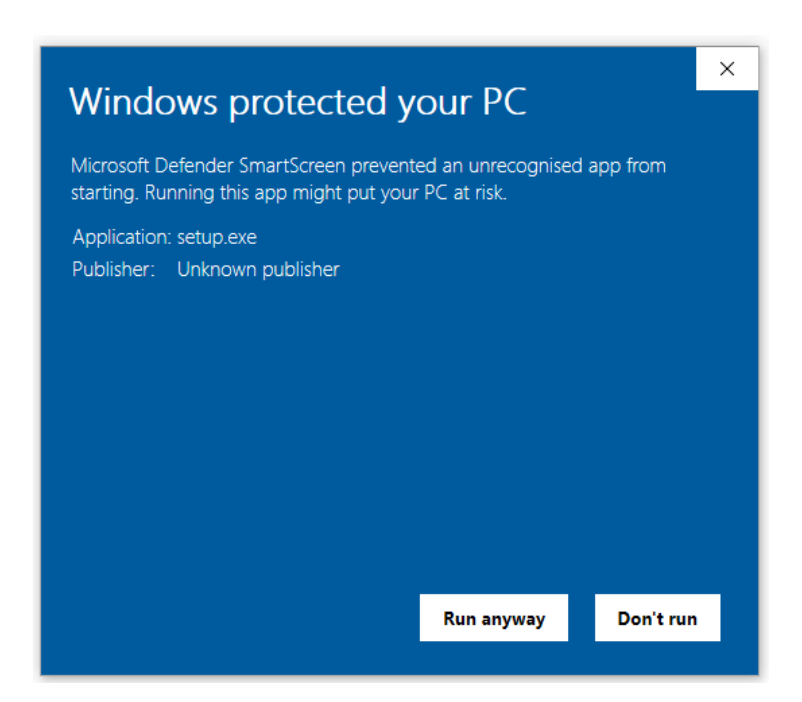

Cliquez sur « Exécuter quand même » (Run anyway) afin de continuer avec l'installation de PhonoWriter.

# <span id="page-12-0"></span>**UTILISATION**

### <span id="page-12-1"></span>Première utilisation

PhonoWriter est composé de deux fenêtres principales : une fenêtre principale permettant de taper du texte ➊ et une plus petite affichant les prédictions trouvées lors d'une frappe ou d'une sélection ➋.

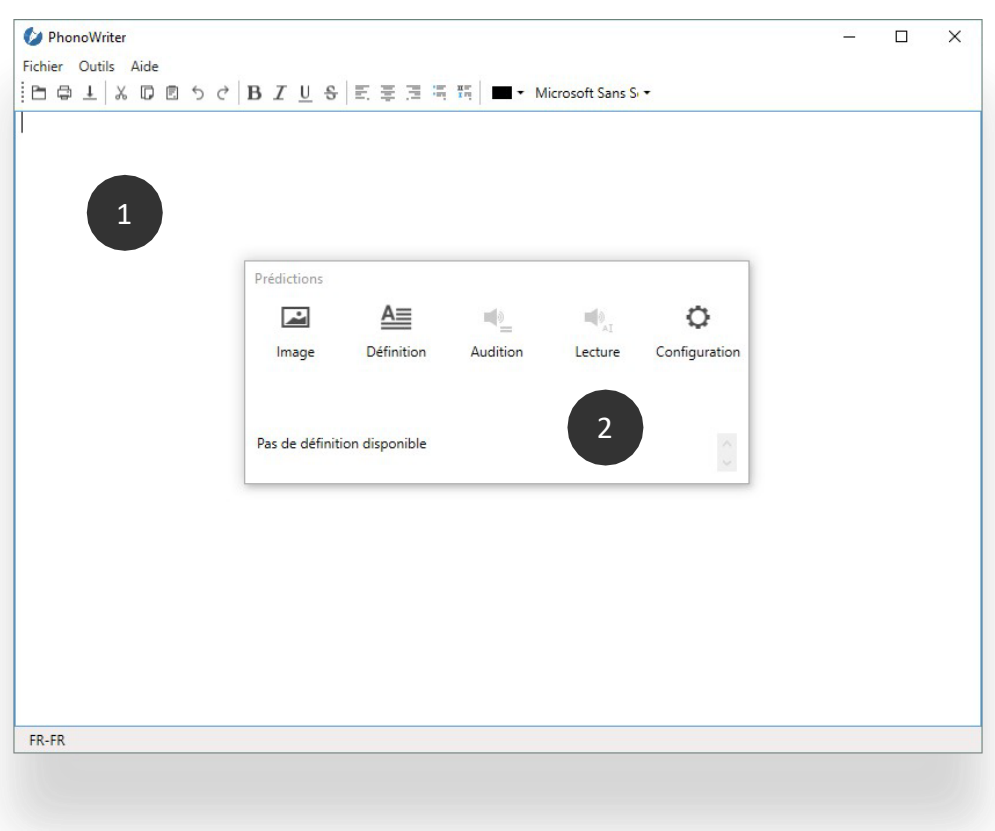

### <span id="page-12-2"></span>Fenêtre principale

La fenêtre principale est composée d'une barre d'outils offrants les actions standards d'un éditeur de texte, à savoir

- Ouvrir/sauver un document
- Couper/copier/coller un texte
- Annuler/rétablir une modification
- Mise en forme du texte (gras, italique, sous-lignage, alignement, puces, numérotation, couleur et police)

### <span id="page-13-0"></span>Fenêtre de prédictions

La fenêtre de prédictions offre une interface simple et modulable. Elle restera en permanence en avant à l'écran afin de pouvoir être utilisable dans n'importe quelle application.

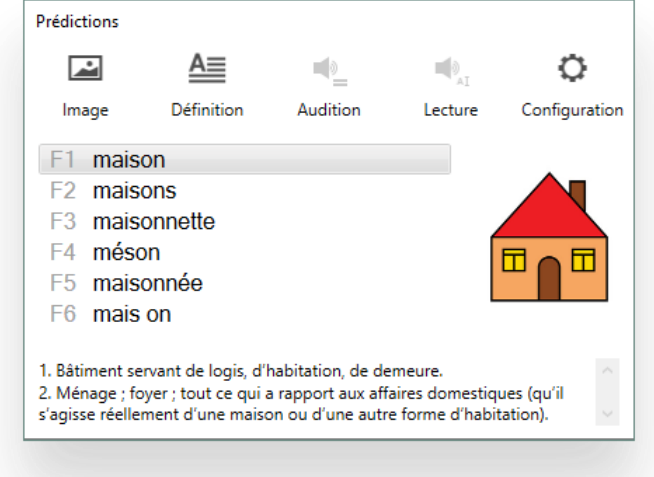

La barre du haut contient de base 5 boutons :

- « Image » : permet d'activer ou désactiver l'affichage de l'image associée au mot sélectionné dans la liste
- « Définition » : affichage de la définition du mot sélectionné
- « Audition » : audition du mot sélectionné
- « Lecture » : activation de la lecture lors de la frappe ou d'une sélection
- « Configuration » : accès rapide au panneau de configuration

Ceux-ci peuvent être ajoutés ou enlevés depuis le panneau de configuration décrit plus bas.

Afin de vous simplifier la navigation à travers les prédictions disponibles, les touches fléchées peuvent être utilisées poursélectionner la bonne proposition. Celle-ci peut ensuite être validée en appuyant sur la touche ENTER ou en double-cliquant dessus.

À chaque fois qu'une prédiction sera appliquée, sa pondération augmentera. Ainsi, un mot que vous utiliserez souventsera plus enclin à arriver en tête des prédictions. La notion de la [pondération](#page-15-1) est détaillée dans la section « Gestionnaire de mots ».

Afin de pouvoir préserver une interface simple, les définitions ont été limitées à deux variantes. Ceci permet à l'utilisateur d'obtenir des informations le plus rapidement possible.

### <span id="page-14-0"></span>Apprentissage de mots

La fenêtre d'apprentissage vous permet de taper un texte et de le faire décortiquer par PhonoWriter afin d'en soutirerchaque mot, et de les rajouter dans le dictionnaire. De plus, chaque paire de mots est également mémorisée afin d'améliorer les propositions de suite de mots.

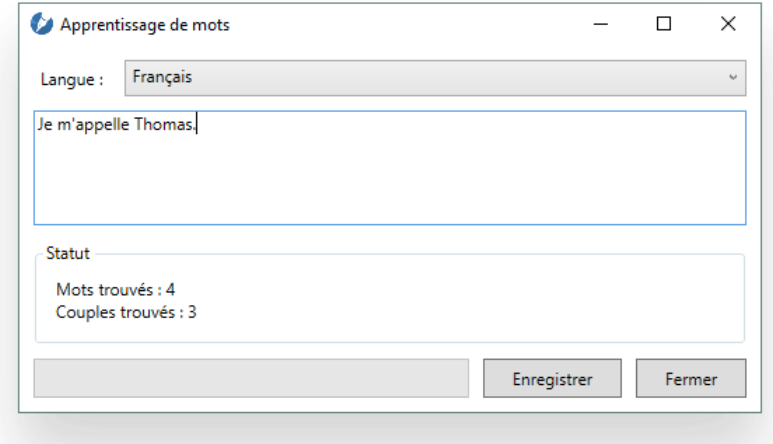

Choisissez, en haut de la fenêtre, le dictionnaire dans lequel vous souhaitez faire traiter le texte puis tapez celuici dans la zone juste en dessous. Le nombre de mots et couples trouvés vous seront affichés plus bas et il vous suffira de cliquer sur le bouton « Enregistrer » afin de lancer l'analyse. La fenêtre se fermera automatiquement une fois cela effectué. Attention toutefois aux larges textes qui peuvent prendre plus de temps à analyser !

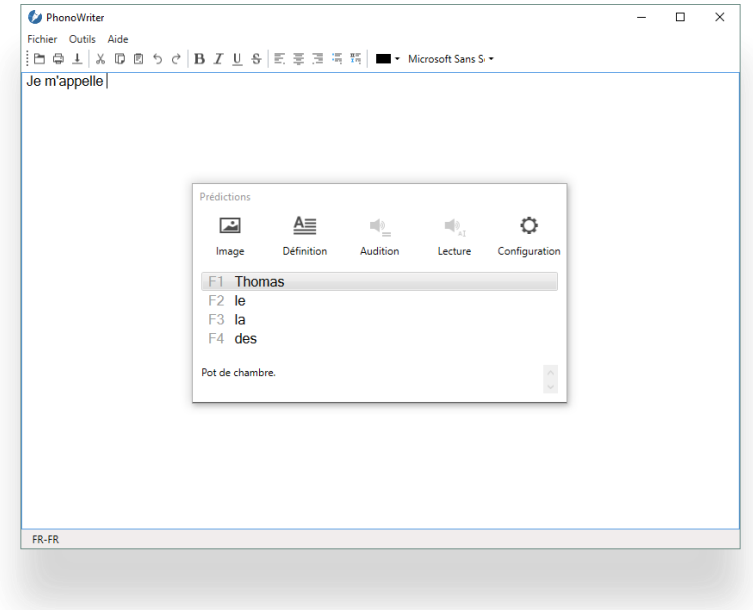

### <span id="page-15-0"></span>Gestionnaire de mots

<span id="page-15-1"></span>i.

La gestion de mots se fait via le gestionnaire de mots, accessible depuis le menu « Fichier ». Cette fenêtre vouspermettra d'ajouter, modifier ou supprimer des mots.

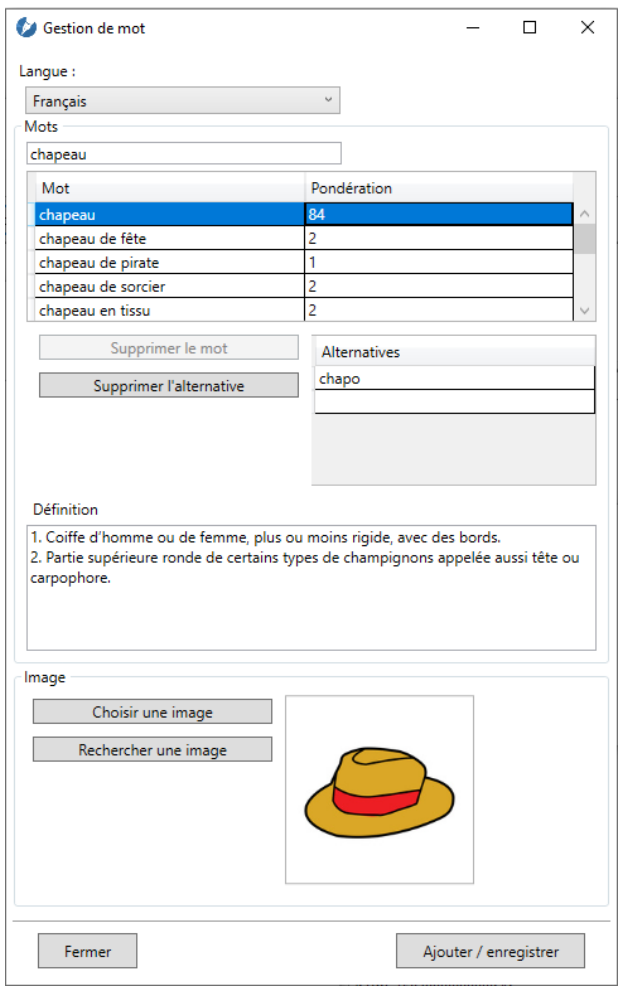

Tout d'abord, choisissez la langue dans laquelle travailler dans la liste déroulante tout en haut. Ceci restreindra la listedes mots et améliorera la lisibilité des résultats.

La zone de texte « Mot » permet de rechercher un mot. Les mots commençant par le texte entré apparaîtront dans lagrille juste en dessous.

La première liste, quant à elle, contient deux colonnes. Leur contenu est expliqué dans le tableau ci-dessous :

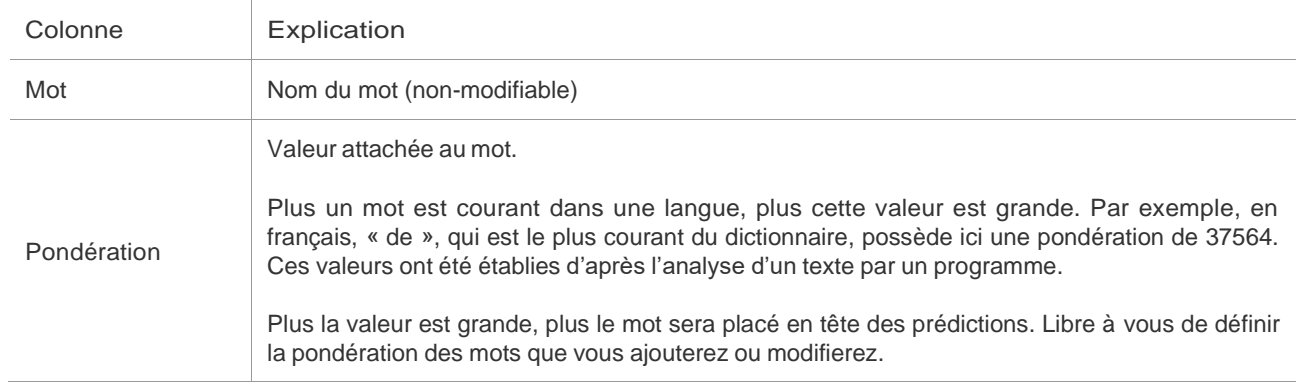

La deuxième liste elle contient des « alternatives » au mot courant sélectionné.

Ici nous avons comme alternative « chapo » au mot « chapeau ». Cela signifie qu'en tapant « chapo » dans un texte PhonoWriter nous proposera directement « chapeau ». Cela permet de corriger des fautes fréquentes et spéciales qui ne seraient autrement pas prises en compte par l'application.

Des pictogrammes peuvent également être ajoutés aux mots. Pour cela, cliquer sur « Choisir une image » afin d'associer une image de type JPEG/PNG/GIF au mot. Celle-ci sera copiée dans un répertoire dédié. Le bouton « Rechercher une image » va faire une recherche sur internet et proposer 6 choix d'images. En cliquant sur une de ces images elle est automatiquement téléchargée et liée au mot.

Une fois les modifications faites, chaque mot de la grille ayant été ajouté ou édité sera mis en surbrillance. Il vous suffira de cliquer alors sur le bouton « Ajouter / enregistrer » pour appliquer les modifications.

Attention : si vous effectuez une nouvelle recherche après avoir apporté des modifications sans enregistrement, celles-ci seront perdues.

### <span id="page-17-0"></span>**CONFIGURATION**

Le panneau de configuration est accessible par le menu « Fichier » de la fenêtre principale ou en cliquant sur le bouton

« Configuration » de la fenêtre de prédictions (pour autant qu'il soit

activé). Le panneau de configuration est divisé en deux parties

détaillées ci-dessous :

### <span id="page-17-1"></span>Général

Vous retrouverez dans cet onglet toutes les options que concerne PhonoWriter en général.

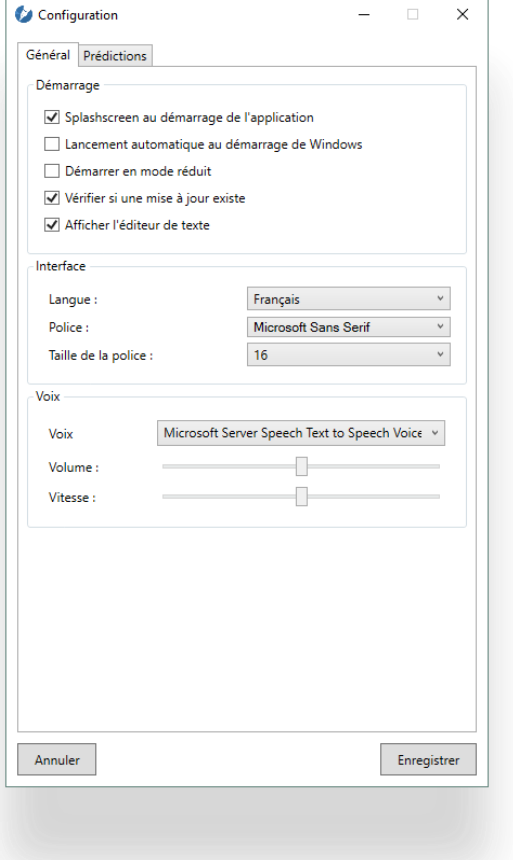

La section « Démarrage » concerne toutes les opérations qui peuvent être exécutées au lancement de PhonoWriter. L'activation de la vérification de mise à jour est recommandéeafin de garder votre version à jour. Affichez l'éditeur de texte afin d'utiliser l'éditeur intégré de PhonoWriter. Il vous permettra de rédiger et corriger plus facilement du texte.

La section « Interface » vous permettra de configurer la langue dans laquelle utiliser le programme. Pour les personnes ayantdes troubles Dys, il est également possible de choisir une policeadaptée à utiliser pour les prédictions et la zone d'écriture.

La section « Voix » propose une liste dans laquelle vous trouverez toutes les voix installées dans votre système et utilisables dans PhonoWriter. Elles peuvent servir à l'audition des des mots par synthèse vocal. Si la liste venait à être vide,référezvous au point 3 de la section [«Installation»](#page-7-1) afin d'installer celles fournies par PhonoWriter. Attention : choisirune voix dont la langue diffère de celle choisie dans l'onglet « Prédictions » peut fausser la lecture de lasynthèse vocale.

### <span id="page-18-0"></span>Prédictions

Cette partie concerne la configuration des prédictions à utiliser dans PhonoWriter ainsi que certaines options concernantla fenêtre de prédictions.

La section « Prédictions » vous permettra de choisir la langue sur laquelle baser les prédictions (en l'occurrence, le dictionnaire de mots). Il est conseillé de choisir la même langue pour la voix dans l'onglet « Général » si vous souhaitez utiliser la lecture à haute voix.

Les quatre systèmes de prédiction sont également activables depuis ici. Par défaut, seule la classique est activée. Vous pouvez également définir à partir de combien de caractères activer certaines prédictions, ainsi que leur nombre de propositions. Si deux prédictions ressortent le même résultat, les doublons sont éliminés et le résultat mis en tête deliste.

La section « Interface » concerne uniquement la fenêtre de prédictions. Certaines options sont directement gérables depuis cette fenêtre, telle que la lecture des prédictions à haute voix et l'affichage de leur définition. Vous pouvez également définir quels boutons afficher dans la fenêtre de prédictions afin de rendre la fenêtre plus claire pour l'utilisateur.

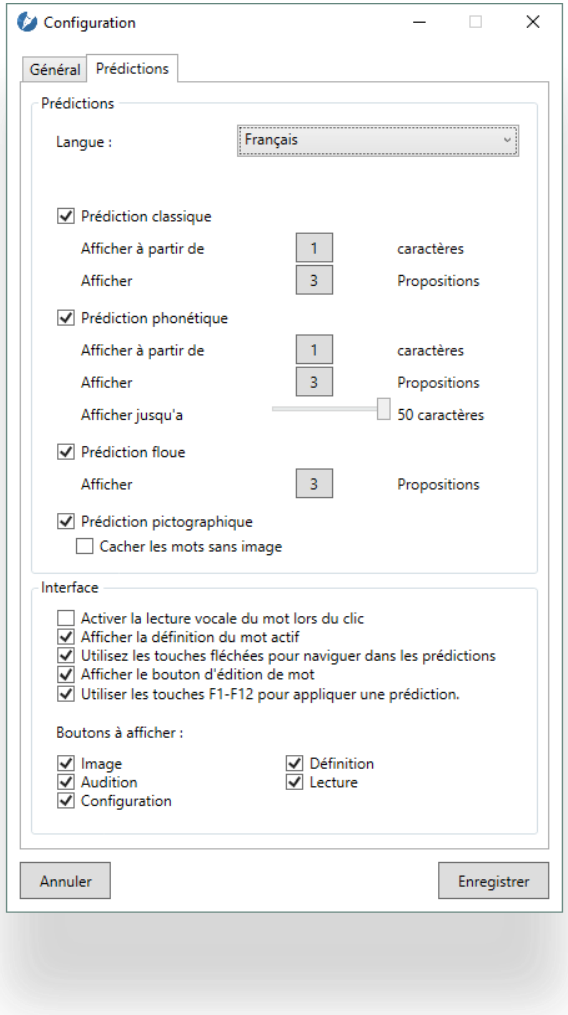

## <span id="page-19-0"></span>**CONTACT**

### <span id="page-19-1"></span>Association Jean-Claude Gabus

Afin de nous contacter en cas d'éventuelles questions ou problèmes, vous pouvez nous atteindre aux coordonnéessuivantes :

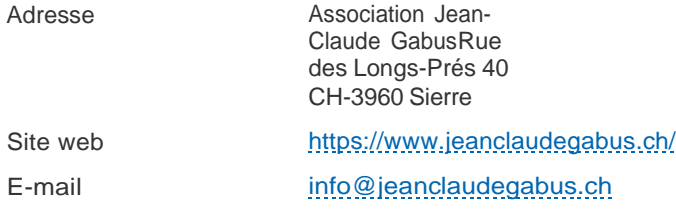

### <span id="page-19-2"></span>AVERTISSEMENT

#### Attention !

L'association Jean-Claude Gabus décline toute responsabilité en cas de problème : physique, informatique ou quel qu'il soit, induit par l'utilisation ou l'installation de ce logiciel.